# **User Guide**

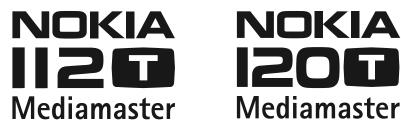

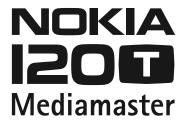

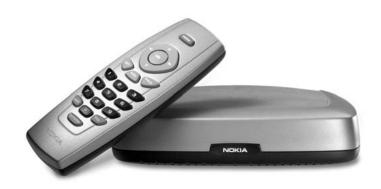

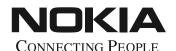

Nokia, Nokia Connecting People and Navi Bars are registered trademarks of Nokia Corporation. Other product and company names mentioned herein may be trademarks or trade names of their owners.

Nokia operates a policy of continuous development. Therefore we reserve the right to make changes and

improvements to any of the products described in this manual without any prior notice. Copyright © 2004 Nokia. All rights reserved.

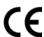

# Mediamaster 112 T & 120 T

| Contents                                  |    | Programme Guide: EPG      | 12 |
|-------------------------------------------|----|---------------------------|----|
| Remote control                            | 4  | External equipment        | 13 |
| Connecting the Mediamaster                | 5  | Sorting channels          | 13 |
| Front and Rear panel                      | 5  | Teletext                  | 14 |
| Preparing the remote control              | 5  | Navi Bars                 | 15 |
| Common Connections                        | 6  | Navigating with Navi Bars | 15 |
| Connecting to the TV with SCART           | 6  | The Settings folder       | 15 |
| Connecting to the TV without SCART        | 6  | The User folder           | 16 |
| Connecting a Video recorder with SCART    | 7  | The TV folder             | 16 |
| Connecting a Video recorder without SCART | 7  | Edit lists folder         | 18 |
| About Smart card                          | 8  | Search folder             | 20 |
| About digital transmission                | 8  | Access folder             | 21 |
| Connecting to the TV aerial               | 8  | Maintenance folder        | 22 |
| First-time installation                   | 10 | CA menu                   | 23 |
| Switching on for the first time and start | 10 | Channel info              | 23 |
| Watching TV & listening to the radio      | 11 | End-user license          | 24 |
| Programme information                     | 11 | Technical specifications  | 2! |
| Temporary settings                        | 12 |                           |    |

#### Read this before using the Mediamaster

- Do not use any power supply other than the original unit delivered with the Mediamaster.
- Allow 10 cm of space around the Mediamaster for sufficient ventilation.
- Do not cover the Mediamaster's ventilation openings with items such as newspapers, tablecloths, curtains, etc.
- Do not place the Mediamaster on top of a heat-emitting unit.
- Do not place naked flame sources, such as lit candles, on the Mediamaster.
- Use a soft cloth and a mild solution of washing-up liquid to clean the casing.
- Do not expose the Mediamaster to dripping or splashing liquids.
- Do not place any objects filled with liquids, such as vases, on the Mediamaster.
- To give your Mediamaster extra protection, e.g. during a thunderstorm, we recommend that you connect it via an external surge protection device.
- Do not connect or modify cables when the Mediamaster is plugged in.
- · Do not remove the cover.
- Do not allow the unit to be exposed to hot, cold or humid conditions.
- Service should only be carried out at a Nokia Authorised Service Centre.
- Please note that the only way to isolate the Mediamaster completely from the mains supply is to unplug the power supply!

# Remote control

This section describes how to operate the Mediamaster using the buttons on the remote control.

**mute** (1) Press once to turn the sound off/on (mute/unmute).

Press and hold for a few seconds to switch the Mediamaster into standby mode. In addition, press this button to switch the Mediamaster on.

**ok** To confirm a selection.

To open Navi Bars

**cursor up \( \Lambda \)** Move up in the menus and change to the next channel in

viewinġ mode.

**cursor down** ▼ Move down in the menus and change to the previous

channel in viewing mode.

**cursor left** ◀ Move left/change settings in menus.

Decrease the volume level in viewing mode.

**cursor right** Move right/change settings in menus.

Increase the volume level in viewing mode.

**opt** To display temporary settings (options) while watching TV.

Activate Channel Filtering & Sorting in Navi Bars mode.

**info** Three different functions:

Pressing once will show current programme name.
Pressing twice will show information about the current

and next programme.

Pressing three times will give the 7-day programme guide

(EPG).

**back** To go back one level at a time within menus.

To close the Navi Bars.

Toggle between the present and previous channel.

**0 - 9** To change the channel and to select individual menu

options.

NOTE: If **0** is entered as the first digit, the TV Release

functionality is activated (see below).

**0** To toggle between the Mediamaster reception or any

other reception to your TV (depending of TV model.)

**navi** To open and close the Navi Bars.

**txt** Press to enter Teletext (if available).

**tv/radio** Toggle between TV and radio mode.

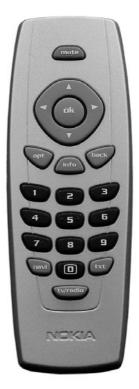

## Front and Rear panel

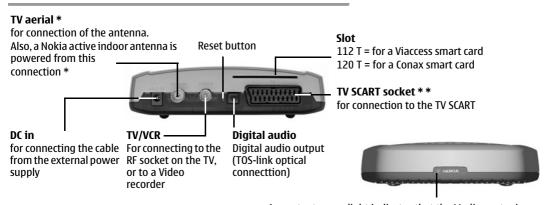

\* IMPORTANT. PLEASE SEE INFORMATION ON PAGE 9 HOW TO SWITCH OFF THE ANTENNA POWER.

A constant green light indicates that the Mediamaster is switched ON.

A constant red light indicates standby mode.

The light flashes red when commands from the remote control are received.

The light flashes green during software updates.

# **Connecting the Mediamaster**

The box for your Mediamaster should contain the following items:

- the Mediamaster
- a remote control with 2 AAA batteries
- a SCART cable (fully connected; 1.0 m)
- an Introduction Guide
- a separate power supply

# Preparing the remote control

- Remove the cover from the battery compartment at the bottom of the remote control.
- Insert the 2 AAA (1.5 V) batteries as shown in the diagram, taking care to observe the + and - markings indicated inside.
- Replace the cover.

#### \* \* The TV SCART Socket

When you connect other devices to this socket, always **use a fully connected** SCART cable like the one supplied. There are SCART cables available that do not have all the pins connected, which could reduce picture quality if you were to use them.

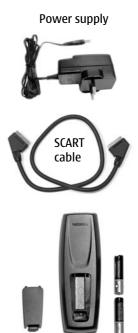

#### **Common Connections**

In this section, you will see some of the most **common** ways to connect your equipment.

If you have problems with your connections and need help, contact your retailer or Nokia Support.

# Connecting to the TV with SCART

- Connect the antenna cable to the TV aerial input on the Mediamaster.
- Connect an RF cable from the TV/VCR output on the Mediamaster to the antenna input socket on the TV.
- Connect a SCART cable between the main SCART socket on the TV and the TV SCART socket on the Mediamaster.
- Switch on your TV, then plug in and switch on your Mediamaster.

You may need to select the AV (SCART) channel on your TV to watch digital TV. In some cases, your TV will automatically select this channel when the Mediamaster is switched on.

NOTE: The RF lead will need to be connected in order to watch analogue channels (the old 1, 2, 3, 4, 5)

It is always advisable to consult the user guide that came with your TV.

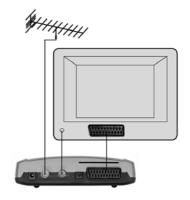

# Connecting to the TV without SCART

- Remove the aerial lead from your TV and connect this to the TV aerial input socket on the Mediamaster.
- Connect an RF cable from the TV/VCR output on the Mediamaster to the RF input socket on the TV.
- Switch on your TV, plug in and switch on your Mediamaster.
- Select a programme number on the TV that is not currently used for other TV channels.
- Follow the instructions in your TV manual to tune the TV to the channel where you see the First-time installation menu from the Mediamaster.
- Follow the instructions in your TV manual to store this channel.
- When the First-time installation menu is visible, press the ok button on the Mediamaster's remote control to start the installation procedure.

If the picture quality is bad, you can later change the pre-defined UHF channel 43 to any other number between 21 and 69. You will also have to tune your TV to the same (= the new) channel number.

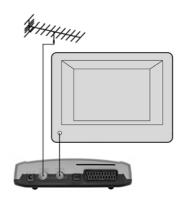

# **Connecting a Video recorder with SCART**

- Remove the aerial lead from your TV and connect this to the TV aerial input socket on the Mediamaster.
- Connect a SCART cable between the main SCART socket on the TV and the TV SCART socket on the Video.
- Connect an RF cable from the TV/VCR output on the Mediamaster to the RF input socket on the video.
- Connect an RF cable from the TV/VCR output on the video to the RF input socket on the TV.
- Connect a SCART cable between the SCART socket on the video and the SCART socket on the Mediamaster.
- Switch on your TV, then plug in and switch on your Mediamaster.
- On your VCR, there should be an AV select button. This mode should be selected to record digital TV.

You may need to select the AV (SCART) channel on your TV. In some cases, your TV will automatically select this channel when the Mediamaster is switched on.

NOTE: In this set-up, your VCR has to be switched on or in standby mode to watch digital TV. To record a digital channel, you will need to select the AV (SCART) channel on your video.

It is always advisable to consult the user guides that came with your video and TV.

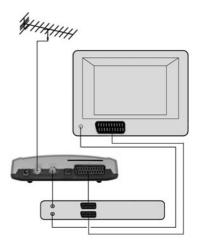

# Connecting a Video recorder without SCART

- Remove the aerial lead from your TV and connect it to the TV aerial input socket on the Mediamaster.
- Connect an RF cable from the TV/VCR output on the Mediamaster to the RF input socket on the video.
- Connect an RF cable from the TV/VCR output on the video to the RF input socket on the TV.
- Switch on your TV, then plug in and switch on your Mediamaster.
- Pick a spare channel on your VCR and tune this until you see a programme channel from the Mediamaster. Store this channel.

Select this channel on your video when you want to record a digital channel.

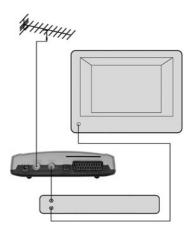

#### **About Smart card**

The **112 T** Mediamaster is equipped with a built-in decoder for the **Viaccess encryption system**.

The **120 T** Mediamaster is equipped with a built-in decoder for the **Conax encryption system**.

Insert a valid **smart card** fully into the slot on the back of the Mediamaster. The gold chip must face **downwards and inwards**.

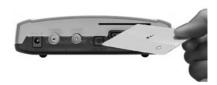

## **Connecting a Hi-fi system**

It is possible to connect a TOS link cable from the Digital audio output on the Mediamaster to a Hi-fi system that is equipped with the corresponding audio input.

 Also use the TOS link Digital audio output for connection to an external Dolby digital/DTS decoder.

# **About digital transmission**

Digital Radio and TV signals can be blocked by buildings, mountains and the terrain. Depending on if the receiver is located in a valley, behind a mountain or in a concrete building, the quality of reception may vary considerably.

As with most other transmissions, bad weather affects reception quality.

# Connecting to the TV aerial

You can connect the Mediamaster to the following type of aerials:

#### 1. Standard outdoor aerial

Where possible, use an outdoor roof aerial intended for receiving UHF/VHF channels (21-69).

Please note the following:

- In some blocks of flats, the roof-mounted aerial system includes a filter and channel selector. If so, the aerial may not work with the Mediamaster. Please consult your landlord.
- Many older roof-mounted aerials may only receive a limited number of channels, which results in it being difficult or even impossible to receive digital channels transmitted on higher frequencies. This problem can be solved by replacing the roof aerial.

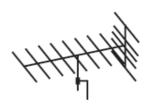

# **Connecting the Mediamaster & First-time installation**

- Some outdoor aerials are directed towards an analogue transmitter. The aerial must be directed towards a digital TV transmitter.
- It is not always advisable to position the aerial as high as possible. If problems arise, experiment with different aerial heights.

#### 2. Indoor and window-mounted aerials

This type of aerial may be enough if the reception conditions are very good. When an indoor aerial is used, please note the following:

- Use an aerial for UHF/VHF channels (21-69), e.g., a directional aerial.
- Place the aerial by the window and direct it towards the TV transmitter, if possible.
- It is recommended that you use a Nokia active indoor aerial with a built-in amplifier to provide a stronger signal.

The strength of the TV signal varies according to reflections from e.g., buildings. The signal penetrates thick stone or concrete walls poorly. A wooden building, however, is not an insurmountable barrier for digital TV signals.

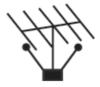

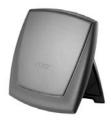

#### The 5 V power for the active antenna

The Nokia active indoor antenna must be powered with 5 V from the TV aerial connector on the rear of the Mediamaster.

If your Mediamaster is connected to a local antenna system, e.g. in a rented flat, the 5 V power might disturb the antenna system in the building when it is switched ON. You can switch OFF the 5 V from the TV menu.

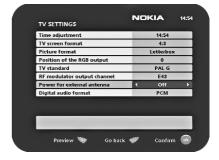

# First-time installation general information

Once you have correctly connected the Mediamaster, you will also have to perform a "First-time installation." During this procedure, helpful information is displayed at the bottom of the menus.

The **ok** button always **confirms** a selection within these menus, and pressing it will take you to the next step in the installation process. However, sometimes more than one value has to be entered in a menu. Make all the necessary changes first.

Then, confirm them all simultaneously by pressing **ok**.

- You can always go back to the previous menu by pressing **back**.
- Use the cursor up/down buttons to move upwards and downwards from one line to another.
- Use the cursor left/right buttons → to change settings.
- Use the number buttons on the remote control to enter numeric values.

# First-time installation

# Switching on for the first time and start

- Plug in your Mediamaster and the "First-time installation" menu is shown.
- Press **ok** to continue with the channel search.

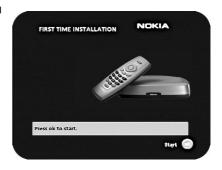

The menu will be shown as long as the Mediamaster is searching for TV and radio channels.

All channels found will be listed on the screen.

NOTE: the search procedure may take a few minutes. You can cancel the search at any time by pressing **ok**.

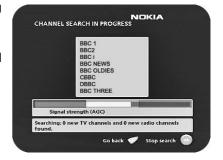

When the search procedure has ended, a message will tell you how many TV and radio channels have been found.

• Press **ok** to start watching digital TV channels.

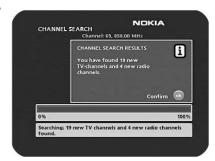

If no TV channel is automatically shown after you have finished the installation procedure;

 Step up or down with the ▼▲ buttons to select another channel.

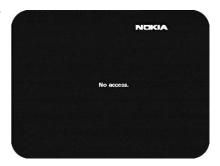

#### **General information**

You can watch digital TV and listen to digital radio with this Mediamaster.

- If no TV channel is automatically shown after you have finished the installation procedure, press any of the number buttons, or step up and down with cursor up/down to select a channel.
- If that does not work, open the Navi Bars with any of the ok or navi buttons.
- Scroll to the TV channels folder and select a channel. For more information on Navi Bars, see page 14.

You can leave a menu at any time, without affecting the settings, by pressing the **back** button.

# **Programme information**

The Mediamaster can display information about TV and radio programmes that are currently being broadcast as well as those that will be broadcast next.

Some of the advanced functions described here can only be used if they are included in the programme information transmitted by the broadcasters.

When you change channels, a programme information banner is displayed for a few seconds. You can also press the **info** button while watching TV to display the banner.

The programme information may include:

- the current time
- a channel list
- the channel name and number
- the names of the current and next programmes
- the start and stop times of the current programme
- a bar indicating the elapsed time of the current programme
- the start and stop times for the next programme

By pressing **info** again, you will display the extended information banner. Use the **cursor left/right** button to switch between the current and next programme information.

If the text scrolls out of the reading region, use the **cursor up/down** button to continue reading the next page.

Press **back** to continue watching TV/listening to radio.

When you are listening to a radio station and do not press any button on the remote control, the picture fades out after a while.

If the broadcaster is not transmitting programme information, the message "No information available" is shown.

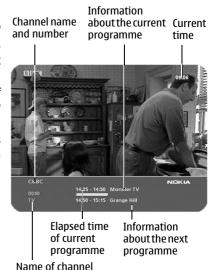

GB 11

# **Temporary settings**

By pressing **opt**, a menu appears that allows you to configure temporary settings for the channel you are currently watching. If you leave the channel and return to it later, your temporary settings will be deleted.

#### **Audio language**

When available, you can select from the different languages being broadcast.

# Subtitle language off Picture format Fullscreen

#### Subtitle language

When available, you can select from different subtitle languages.

#### **Picture format**

If you do not have a Widescreen TV and the transmission is in widescreen, you can select Fullscreen or Letterbox to change the display format. Fullscreen will fill up the screen vertically but cut some information from the left and right sides of the picture.

Letterbox will give a complete picture, but leave black areas at the top and bottom.

Press opt or back to return to TV/radio mode.

# **Programme Guide: EPG**

By pressing the **info** button **three times** while watching a channel you get access to the Mediamaster EPG (Electronic Programme Guide.)

In the EPG you will find information about the programmes for the current day and for the following seven days (provided that this information is included in the channel transmission from the distributor.)

You may also select the Type of programme you want information about, e. g. Movie, Sports or Music.

Use the arrow buttons to navigate within the guide.

Exit the guide by pressing the **info** or **back** button.

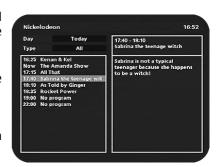

# **External equipment**

With the **0** (zero) button, you can toggle between externally connected equipment, e.g., a VCR (the VCR must be switched on.)

This function may not be available on all TV and video models.

**NOTE**: This is also only valid when the units are connected via SCART cables, not if they are connected by RF connection.

# **Sorting channels**

You can select how the channels shall be sorted in the TV and Radio folders.

When any of the TV or Radio folders are in focus in the Navi Bars, press the **opt** button on the remote control.

- Select to show the channels in alphabetical or numerical succession in the folders.
- Select the channel names you want to be shown in the TV/Radio folders.

**Free** channels = Only channels that does not need any smart card to be watched.

**All** channels = Smart card dependent channels + free channels.

Note! Sorting does not apply for Favourite folders.

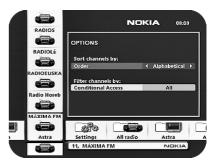

#### **Teletext**

Pressing **txt** will open a teletext page, if teletext is transmitted for that channel. Select teletext pages using the number buttons on the remote control (Fig. 1).

You can also quickly move to the different page options shown on any page by pressing **cursor left/right**.

- Press **ok** on a highlighted page number to go to that page.
- By pressing "0" you can alter between the last two pages that you have most recently watched.
- Press info to hide everything on a teletext page apart from its headline (Fig. 2).
- Sometimes a teletext page may contain subpages. When subpages are available, they are numbered on the lower part of the screen (Fig. 3). To view a subpage, press ok when no page numbers have been highlighted. Move to the different subpages with cursor left/right.

**NOTE**: it may take some time before all of the subpages are available for selection.

• Press **txt/back** to return to TV/radio mode.

Cursor up/down will show the next or previous teletext page.

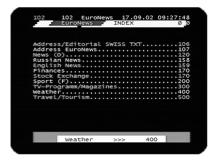

Figure 1

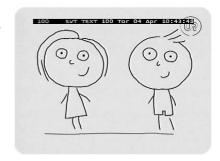

Figure 2

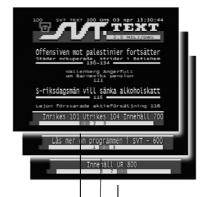

Figure 3. Subpage numbers

## **Navigating with Navi Bars**

Navi Bars are used for selecting TV/Radio channels and to enter menus in which you can perform different settings.

- Display Navi Bars by pressing the navi or ok button; to hide them, press the back button.
- When Navi Bars are displayed, you can move the folders in horizontal and vertical directions with the ▼▲ ◆ cursor buttons.

The horizontal row contains **folders**, e.g. All TV, All Radio and the Settings folder. Each folder contains one or more **bookmarks**.

- When a folder is in focus the bookmarks will be shown in the vertical row.
- You select a bookmark using the ▼▲ buttons.
- To confirm the selection of, e.g., a TV channel or to open a bookmark, press the ok button.

Below the horizontal folder bar, there is an Information box for the currently highlighted bookmark.

When scrolling through TV or radio channels, the programmes can be marked with the following symbols in the Information box:

- \* = a new channel you have not yet visited
- $\otimes$  = the channel is locked by the user

**Info** displays extended information, if available, for a highlighted programme or function.

If you open the Navi Bars and do not press any buttons on the remote control, the Navi Bars will automatically close after half a minute.

# Bookmark name Access Search Search User greferences Highlighted bookmark Information box Bookmark Bookmark Bookmark Radio See NICIKIA

**Navi Bars** 

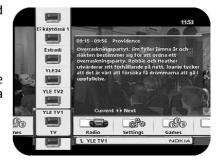

# The Settings folder

Each of the bookmarks in the Settings folder contains **menus** from where you can change the settings of the Mediamaster.

For some of the menus, you will be asked to enter your access code.

The access code is set to 1234 at the factory.

The settings folders can not be deleted.

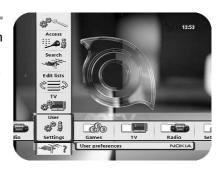

#### The User folder

#### **Banner time out**

When you switch channels, an information banner will be shown for a few seconds. You can select the duration for which the banner will be shown.

#### Volume bar time-out

Select the duration for which the volume bar will be visible on the screen.

#### Main subtitle language

If you select the "Visible" option for subtitling and more than one language is available, you may select a main language.

#### Main audio language

If more than one audio language is transmitted, you may select the main language.

#### Menu language

Select the language that you would like the menus to be shown in.

#### **Channel list icons**

In order to make the bookmark lists for TV and Radio channels shorter, you can hide the icons and only show the channel names.

#### **Automatic channel update**

Select **On** if you want the Mediamaster to automatically search for and download new channels. However, this search procedure will only be performed on the specific transponder frequency from where you are currently watching a channel. To search and download new channels from all transponders on a specific satellite you have to make a separate new channel search.

#### **Hard-of-Hearing selection**

Some channels will transmit programmes that are automatically subtitled. Select **On** if you want the subtitling to be shown when it is included in the transmission.

# USER PREFERENCES Banner time-out Volume bar time-out 7 Main subtitle language English Man audio language English Menu language English Channel list icons Automatic channel update Off Hard-of-Hearing selection Off Select for how long the banner should be visible after channel change (seconds).

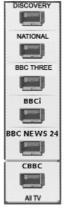

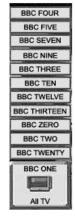

Visible icons

invisible icons

#### The TV folder

#### Time adjustment

The time is adjusted by using the  $\P$  buttons,  $\pm 1/2$  an hour at a time.

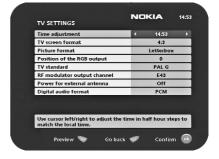

#### TV screen format

Select your TV screen format.

The 4:3 format is standard for most TV screens.

Select 16:9 for widescreen TV.

Press **opt** to get a TV programme in the background from which you can instantly watch the result of your choice.

#### **Picture format**

If you do not have a widescreen TV and the transmission is in widescreen, you can select Fullscreen or Letterbox to change the display format. Fullscreen will fill up the screen vertically but cut some information from the left and right sides of the picture.

Letterbox will give a complete picture, but leave black areas at the top and bottom.

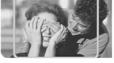

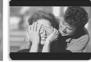

'Fullscreen'

'Letterbox'

• Press back to return to TV/radio mode.

#### Position of the RGB output

Adjust the horizontal position of the menus with the ◀ ▶ buttons.

#### TV standard

When the Mediamaster is connected to the TV by an RF cable, you may need to select the correct TV standard system.

Select **PAL G** when the box is used outside the UK and France.

Select **PAL I** when the box is used inside the UK.

Select **SECAM** when the box is used in France.

#### RF modulator output channel

Select this option if you have to change the RF channel.

**NOTE:** Channel 43 is preset at the factory.

When you change the RF channel number, you must also change the TV to the same value otherwise you will not receive any picture or sound.

#### Power for external antenna

The Nokia active indoor antenna must be powered with 5 V from the TV aerial connector on the rear of the Mediamaster.

If your Mediamaster is connected to a local antenna system, e.g. in a rented flat, the 5 V power might disturb the antenna system in the building when it is switched ON. You can switch OFF the 5 V from the TV menu.

#### Digital audio format

PCM (Puls Code Modulation) is the default setting when no external decoder is connected (e. q. a Dolby surround decoder.)

Select any of the appropriate alternatives AC-3, DTS or "AC-3 & DTS" when an external decoder is connected.

#### **Edit lists folder**

The TV folder may contain a lot of channels. By creating your own lists you can make it easier to handle channels.

You can create and edit favourite channel lists in these menus.

#### Select list

If you have several lists and want to make changes in them, select which list by using the  $\blacktriangleleft$   $\blacktriangleright$  buttons.

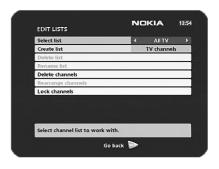

#### Create list

Create your own lists containing the channels you most frequently watch. Give each list a specific name, e.g., "News" or "Kids". The new lists you create will appear as a new **folder** in the horizontal part of the Navi Bars.

When a list is selected, you see only those channels defined in the

You can create separate lists for TV and radio channels.

#### Enter the name of a list

- Press the number button corresponding to the character you want: once for the first character, twice for the second and so on.
- Before entering the next character, wait for the short automatic delay before the cursor moves to the next character position.
- The available characters are listed below:

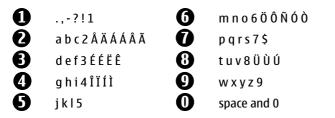

- Toggle between uppercase and lowercase letters with opt.
- To insert a space, press the number button **0**.
- If you make a mistake, you can remove characters by pressing txt as many times as needed.
- When you have given the list a name, press ok.
- Go to "Add/Delete Channels" to add channels to the list.

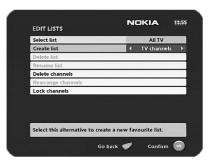

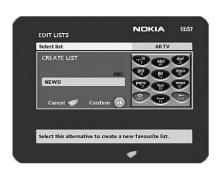

#### Delete selected list

If you want to completely delete a list, first select the list with the 

▶ buttons on the line "Select list". Then, move down to "Delete selected list" and delete it.

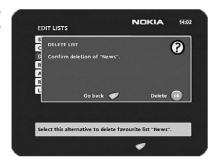

#### Rename selected list

Give the list a new name. Refer to "Create list" on the previous page.

#### Add/Delete channels

From this menu, you add and remove the channels in your lists.

A channel is added or removed from the list by pressing **info**. The square on the righthand side of a line will be empty to denote a removed channel, and will contain an "\( \mathcal{I} \)" for added channels. Three different symbols can be shown next to the channel name:

 $\star$  for a new channel you have not previously visited,  $\otimes$  for a channel locked by the user and  $\otimes$  for an encrypted channel.

- Press opt if you want to preview the channel.
- Add/remove a channel by pressing info.
- When you are ready, confirm the selections and exit the menu by pressing **ok**.

#### **Rearrange channels**

This lets you arrange the order of the channels within your lists.

- With the button, mark the channel you want to move to a new position.
- Move the channel to the desired position with the ▼ ▲ buttons, then press the ◀ button.

Press **ok** to confirm the new position.

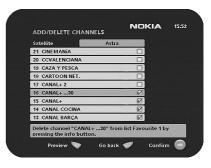

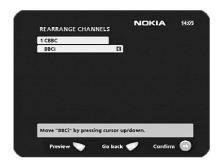

#### **Lock channels**

To open this menu, you will be asked to enter your access code.

#### The access code is set to 1234 at the factory.

You can lock (and later unlock) channels on any of the lists in order to prevent your children from watching them, etc.

- Select the channel you want to lock and press info. Repeat the procedure for each channel you want to lock.
- Press **opt** if you want to preview the channel.
- Press ok to confirm.

A locked channel will be marked with an "⊗" symbol.

You must enter your access code before you can watch a locked channel.

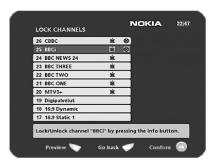

# Search folder

When you want to search for channels at a later time.

A channel search procedure can be performed in different ways: Automatic, Manual or Advanced manual search.

#### **Automatic search**

• Highlight the line and press **ok** to start searching for channels.

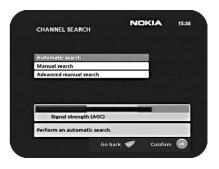

#### **Manual search**

**Channel**: Select the channel you want to search for.

**Network search**: Select "Yes" if you want to search on all of the transmitters connected to a specific network.

Press ok to start searching for channels.

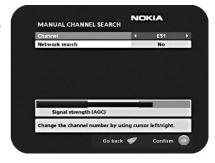

#### Advanced manual search

You can use this menu if you are looking for some "specific" channels (i.e., non-DVB standard channels) that are easier to find once you have entered the necessary PID settings here.

**Channel:** Select the channel you want to search for.

**Network search**: Select "Yes" if you want to search on all of the transmitters connected to a specific network.

**PID Video:** Enter the PID (Packet Identifier) for the video signal.

PID Audio: Enter the PID for the audio signal.

**PID PCR:** Enter the PID for the PCR (Programme Clock Reference).

• Press **ok** to tune with the specified values.

Channels created with an advanced manual search will get an automatically generated name, e.g., P0001 for the first channel, P0002 for the second, etc.

 Press ok to save the new channel or back if you do not want to save it.

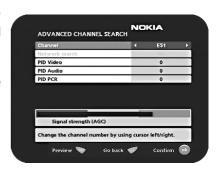

#### **Access folder**

#### Receiver lock

To open this menu, you will be asked to enter your access code.

#### The access code is set to 1234 at the factory.

If you select "Yes", you will have to enter the access code every time you start the Mediamaster from standby.

#### Age rating control

If you want everybody to have access to all available types of programmes, select "No".

If you select "Yes", you may block programmes unsuitable for children.

#### **Age Limit**

Select an age limit between 3 and 18 years on the line that appears.

**NOTE:** you should be aware that not all service providers have the necessary codes for these functions implemented in their transmissions.

#### Change access code

You can change the access code from the standard factory setting of 1234.

NOTE: do not forget your access code as without it, you will not have access to any of the functions that require the code. If you should forget it, please contact Nokia Support for help.

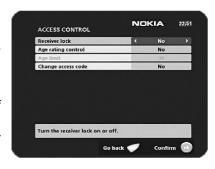

#### **Maintenance folder**

#### **System Information**

When you enter the Maintenance folder, you will find general information about which hardware and software version your Mediamaster is running on.

#### Reinstall

**Only** use this option if you have to start the complete installation procedure from scratch. If you continue from here, **all** your previous settings, access code and favourite channels, etc. will be erased.

If you do not want to reinstall, you can leave this menu when the warning is displayed by pressing "back".

#### **SW** update

Your Mediamaster will advise you from time to time of any new software upgrades using information sent by TV broadcasters through your aerial.

This will appear as a message on your TV screen asking you to press **ok** to start the download. You are strongly advised to accept the download as this might enable you to receive new features and/or services that may be available to you. You can choose to postpone the download for a more convenient time by pressing the back button. The message will appear again provided that the software is still being broadcast.

NOTE: These messages will only appear if your Mediamaster has been switched on from Standby.

It is advisable to put your Mediamaster into standby when not in use.

After downloading a new software version, **all** your previous settings, access code and favourite channels, etc. will be erased.

**NOTE:** It may take a while to complete the update.

NEVER turn off the Mediamaster, never use the remote control or disconnect the antenna cable during the download procedure as this will damage the software and the receiver **will have to be sent in for service.** 

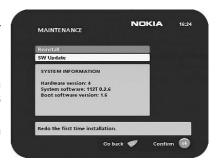

#### CA menu

Information concerning the Conax/Viaccess smart card will be shown in this menu.

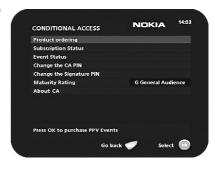

# **Channel info**

Select this folder, press **ok** and you will receive channel information about frequency, symbol rate, etc. The information is given for the channel you are currently watching.

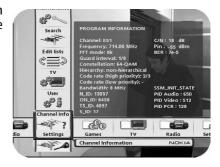

# Nokia Mediamaster software end-user license

IMPORTANT: READ CAREFULLY BEFORE OR USING THE SOFTWARE NOKIA CORPORATION. NOKIA CORPORATION MULTIMEDIA END-USER SOFTWARE AGREEMENT

This Software Agreement ("Agreement") is between You (either an individual or an entity), the End User, and Nokia Corporation, Nokia Corporation Multimedia ("Nokia"). The Agreement authorizes You to use the Software specified in Clause 1 below and which is included in this Nokia digital TV receiver. This is an agreement on end-user rights and not an agreement concerning sale.

Read this Agreement carefully before using the Software. By using this Nokia digital TV receiver, You agree to the terms and conditions of this Agreement. If You do not agree to all of the terms and conditions of this Agreement, return this Nokia digital TV receiver and accompanying documentation to the place of purchase. YOU AGREE THAT YOUR USE OF THE SOFTWARE ACKNOWLEDGES THAT YOU HAVE READ THIS AGREEMENT, UNDERSTAND IT, AND AGREE TO BE BOUND BY ITS TERMS AND CONDITIONS

- 1. SOFTWARE. As used in this Agreement, the term "Software" means, collectively: (f) the software product identified above (ii) digital images, stock photographs, clip art, or other artistic works ("Stock Files") (iii) related explanatory written materials and any other possible documentation related thereto ("Documentation"); (iv) fonts, and (v) upgrades, modified versions, updates, additions, and copies of the Software, if any, licensed to You by Nokia under this Agreement.
- END-USER RIGHTS AND USE. Nokia grants to You non-exclusive, nontransferable end-user rights to use the Software on this Nokia digital TV receiver not.
- 3. LIMITATIONS ON END-USER RIGHTS. You may not copy, distribute, or make derivative works of the Software except as follows:
- (a) You may transfer all your rights to the Software at the same time as You transfer this Nokia digital TV receiver on a permanent basis, provided that You transfer this Nokia digital TV receiver and all copies of the related Documentation, do not retain any copies by yourself, and the recipient agrees to the terms and conditions of this Agreement.
- (b) You may not use, modify, translate, reproduce, or transfer the right to use the Software or copy the Software except as expressly provided in this Agreement.
- (c) You may not resell, except as set forth in clause 3 (a), sublicense, rent, lease, or lend the Software.
- (d) You may not reverse engineer, decompile, disassemble, or otherwise attempt to discover the source code of the Software (except to the extent that this restriction is expressly prohibited by law) or create derivative works based on the Software
- (e) Unless stated otherwise in the Documentation, You shall not display, modify, reproduce, or distribute any of possible the Stock Files included with the Software. In the event that the Documentation allows You to display the Stock Files, You shall not distribute the Stock Files on a stand-alone basis, i.e., in circumstances in which the Stock Files constitute the primary value of the product being distributed. You should review the "Readme" files (if any) associated with such Stock Files that You use to ascertain what rights You have with respect to such materials. Stock Files may not be used in the production of libelous, defamatory, fraudulent, infringing, lewd, obscene, or pornographic material or in any otherwise illegal manner. You may not register or claim any rights in the Stock Files or derivative works thereof.
- (f) You agree that You shall only use the Software in a manner that complies with all applicable laws in the jurisdiction in which You use the Software, including, but not limited to, applicable restrictions concerning copyright and other intellectual property rights.
- 4. COPYRIGHT. The Software and all rights, without limitation including proprietary rights therein, are owned by Nokia and/or its licensors and affiliates and are protected by international treaty provisions and all other applicable national laws of the country in which it is being used. The structure, organization, and code of the Software ae the valuable trade secrets and confidential information of Nokia and/or its licensor and affiliates. You must not copy the Software
- 5. COMMENCEMENT & TERMINATION. This Agreement is effective from the first date You use this Nokia digital TV receiver. You may terminate this Agreement at any time by returning, at Your own costs, this Nokia digital TV receiver, and all related materials provided by Nokia. Your end-user rights automatically and immediately terminate without notice from Nokia if You fail to comply with any provision of this Agreement. In such an event, You must immediately return at Your own cost, this Nokia digital TV receiver, and all related material to the place of purchase.
- 6. NO OTHER OBLIGATIONS. This Agreement creates no obligations on the part of Nokia other than as specifically set forth herein.
- 7. LIMITATION OF LIABILITY. TO THE MAXIMUM EXTENT PERMITTED BY APPLICABLE LAW, IN NO EVENT SHALL NOKIA, ITS EMPLOYEES OR LICENSORS OR AFFILIATES BE LIABLE FOR ANY LOST PROFITS, REVENUE, SALES, DATA, OR COSTS OF PROCUREMENT OF SUBSTITUTE GOODS OR SERVICES, PROPERTY DAMAGE, PERSONAL INJURY, INTERRUPTION OF BUSINESS, LOSS OF BUSINESS INFORMATION, OR FOR ANY SPECIAL, DIRECT, INDIRECT, INCIDENTAL, ECONOMIC, COVER, PUNITIVE,

SPECIAL, OR CONSEQUENTIAL DAMAGES, HOWEVER CAUSED AND WHETHER ARISING UNDER CONTRACT, TORT, NEGLIGENCE, OR OTHER THEORY OF LIABILITY ARISING OUT OF THE USE OF OR INABILITY TO USE THE SOFTWARE, EVEN IF NOKIA OR ITS LICENSORS OR AFFILIATES ARE ADVISED OF THE POSSIBILITY OF SUCH DAMAGES. BECAUSE SOME COUNTRIES/STATES/JURISDICTIONS DO NOT ALLOW THE EXCLUSION OF LIABILITY, BUT MAY ALLOW LIABILITY TO BE LIMITED, IN SUCH CASES, NOKIA, ITS EMPLOYEES OR LICENSORS OR AFFILIATES' LIABILITY SHALL BE LIMITED TO U.S. SSO.

Nothing contained in this Agreement shall prejudice the statutory rights of any party dealing as a consumer. Nokia is acting on behalf of its employees and licensors or affiliates for the purpose of disclaiming, excluding, and/or restricting obligations, and liability as provided in this clause 7, but in no other respects and for no other purpose.

- 8. EXPORT CONTROL. The Software, including technical data, includes cryptographic software subject to export controls under the U.S. Export Administration Regulations ("EAR") and may be subject to import or export controls in other countries. The EAR prohibits the use of the Software and technical data by a Government End User, as defined hereafter, without a license from the U.S. government. A Government End User is defined in Part 772 of the EAR as "any foreign central, regional, or local government department, agency, or other entity performing governmental functions; including governmental research institutions, governmental corporations, or their separate business units (as defined in part 772 of the EAR) which are engaged in the manufacture or distribution of items or services controlled on the Wassenaar Munitions List, and international governmental organizations. This term does not include: utilities (telecommunications companies and Internet Service Providers; banks and financial institutions; transportation; broadcast or entertainment; educational organizations; civil health and medical organizations; retail or wholesale firms; and manufacturing or industrial entities not engaged in the manufacture or distribution of items or services controlled on the Wassenaar Munitions List.)" You agree to strictly comply with all applicable import and export regulations and acknowledge that You have the responsibility to obtain licenses to export, re-export, transfer, or import the Software. You further represent that You are not a Government End User as defined above, and You will not transfer the Software to any Government End User without a license.
- CONTACT DETAILS. If You want to contact Nokia in respect of this Agreement, contact Nokia at the following address:

Nokia Corporation Multimedia Keilalahdentie 2-4, P.O. Box 226 FIN-00045 Nokia Group, Finland Tel. +358 7180 08000

#### 10. APPLICABLE LAW & GENERAL PROVISIONS.

This Agreement is governed by the laws of Finland. All disputes arising from or relating to this Agreement shall be settled by a single arbitrator appointed by the Central Chamber of Commerce of Finland. The arbitration procedure shall take place in Helsinki, Finland in the English language. If any part of this Agreement is found void and unenforceable, it will not affect the validity of the balance of the Agreement, which shall remain valid and enforceable according to its terms. This Agreement may only be modified in writing by an authorized officer of Nokia.

This is the entire agreement between Nokia and You relating to the Software, and it supersedes any prior representations, discussions, undertakings, enduser agreements, communications, or advertising relating to the Software.

# **Technical specifications**

**Transmission Standards** DVB, MPEG 2

**RF Input Modulator Output** 

Input/output connector IEC female / IEC male

RF input frequency 174-300 MHz & 474-862 MHz

RF input power level 78 to -30 dBm

RF impedance  $75 \Omega$ 

Frequency range Loop through 47-862 MHz

Supported TV systems PAL B/G, I and SECAM

Frequency range RF modulator 471, 25-855, 25

MHz

Output channel CH 21-69

Preset channel 43

Output signal PAL I, G and SECAM

Demodulation OFDM 2k and 8k, QPSK

TV SCART

Video output  $1~\text{Vpp ($\pm 1$ dB) / 75}~\Omega$ 

Audio output  $0.5 \text{ Vrms / RL } > 10 \text{ k} \Omega$ 

RGB output Internal RGB
RGB bandwidth 5.8 MHz ±3 dB
Fast blanking output Internal

Status output  $0/6/12 \text{ V / RL} > 10 \text{ k} \Omega$ 

Front panel

One LED indicator

**External power supply** 

Input  $230 \text{ V} \pm 10\%$ , 50-60 Hz

Power consumption max 11 W

Power consumption

in standby mode max 2 W

**General data** 

The model code, variant and serial number, are located on

a label on the underside of the receiver.

The Viaccess Conditional Access (CA) System is embedded in

112 T and the Conax CA system in 120 T.

DC power

to the Mediamaster 16 V

Operating temperature +5°C to +45°C Storage temperature -40°C to +65°C

Humidity 25 to 75% rel. humidity

Operating distance for

remote control Circa 10 m

Dimensions (w x d x h) 167 x 165 x 40 mm

Optical TOS-link connector For PCM, DTS and Dolby Digital

Bitstream audio output

signals

Audio decoder MPEG-1 layer I and II

Nokia is a registered trademark of Nokia Corporation www.nokia.com

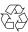

Free Manuals Download Website

http://myh66.com

http://usermanuals.us

http://www.somanuals.com

http://www.4manuals.cc

http://www.manual-lib.com

http://www.404manual.com

http://www.luxmanual.com

http://aubethermostatmanual.com

Golf course search by state

http://golfingnear.com

Email search by domain

http://emailbydomain.com

Auto manuals search

http://auto.somanuals.com

TV manuals search

http://tv.somanuals.com